# Managing Blackouts

#### Security Note:

To access this feature, your 25Live user must have the security group permission to manage blackouts (Administrative: 10.6 Edit Location Open/Close/Blackout Hours) as well as permission to edit the locations involved. See Object Security and [Assignment](http://knowledge25.knowledgeowl.com/help/object-security-and-assignment-policy) Policy.

If you would like your permissions changed, contact your 25Live administrator.

#### In This Article:

- Viewing Blackouts in Blackout [Management](http://knowledge25.knowledgeowl.com/#viewing-blackouts-in-blackout-management)
- Creating, Copying, and Editing [Blackouts](http://knowledge25.knowledgeowl.com/#creating-copying-and-editing-blackouts)
- Deleting an Existing [Blackout](http://knowledge25.knowledgeowl.com/#deleting-an-existing-blackout)

Blackout Management in 25Live is located in the System Settings section and provides tools to:

- View all existing blackouts with start dates within one year previous or one year from the current date
- Create new blackouts or copy existing ones
- Add repeating or non-repeating date patterns
- Edit existing blackouts within +/- 365 days of the current date
- Add notes with additional information about the blackout
- Add locations to a blackout individually or using a location search
- Add and remove locations from existing blackouts as-needed
- Delete existing blackouts from all associated locations

## Viewing Blackouts in Blackout Management

#### 1. Go Blackout Management From the System Settings

The System Settings section is accessible from the More menu in the top [navigation](http://knowledge25.knowledgeowl.com/help/using-the-top-navigation-bar) bar.

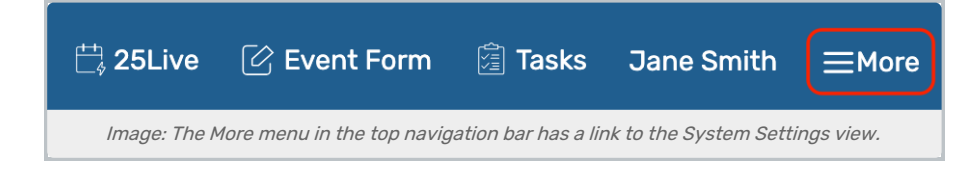

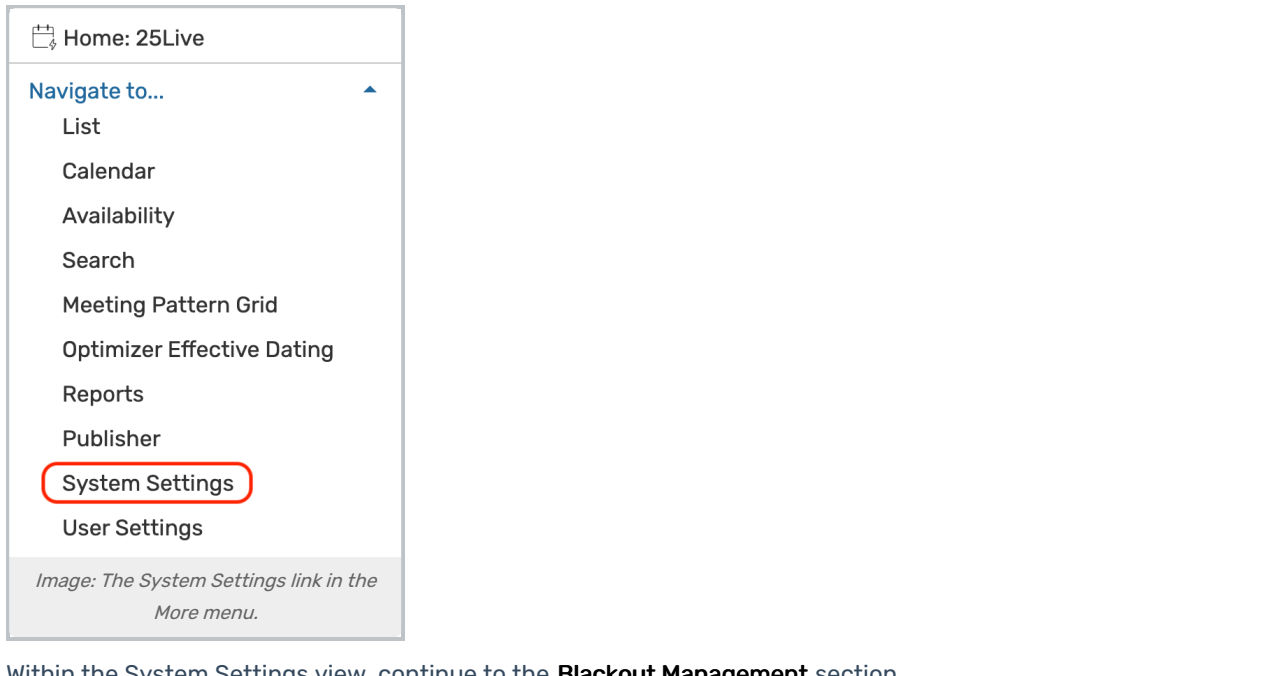

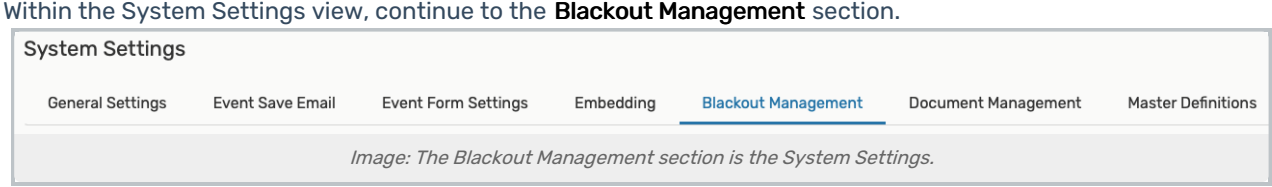

# 2. Search for Blackouts by Name and Date

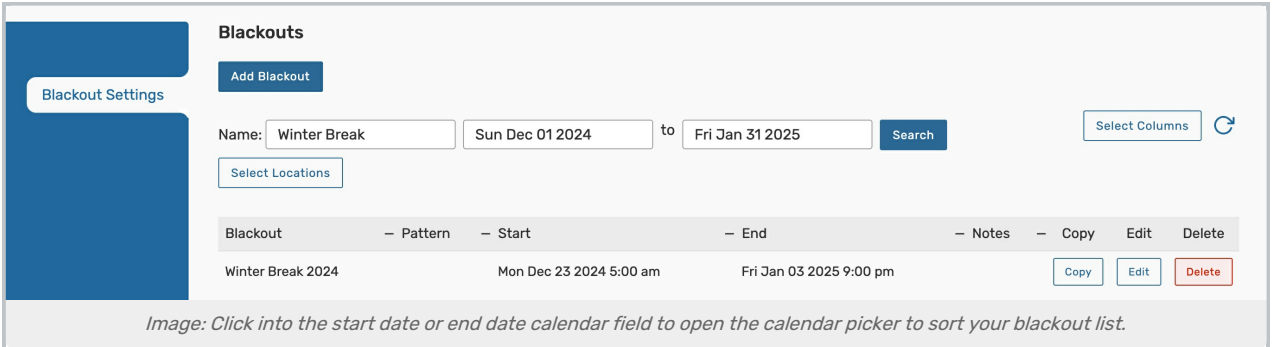

The default view will show you blackouts within the current month. Use the fields to filter the blackout list.

Date ranges search for blackouts up to 12 months in the past or 12 months in the future. Please note that range you select will populate any blackouts with a start date that falls within the range. The end date can fall outside of that range and still be displayed.

## 3. Show or Hide Columns

Use the Select Columns button to show or hide columns on the table:

- Blackout (name) • Pattern Notes • Copy (button) • Edit (button)
- Start
- End
- Delete (button)

# Creating, Copying, and Editing Blackouts

## 1. Go to the Blackout Management Section in System Settings

Find the link in the More menu to go to the System Settings view, then to the Blackout Management section.

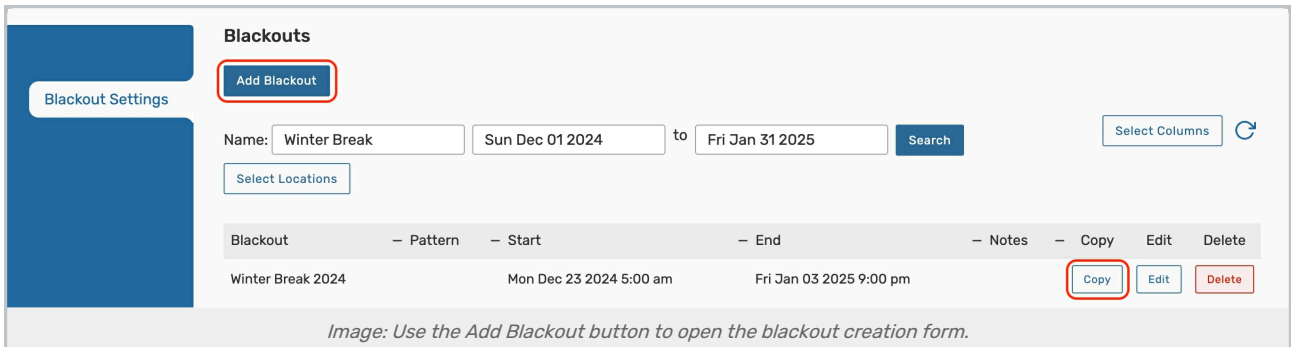

To create a new blackout, tap the Add Blackout button above the blackout table OR use the Copy button next to an existing blackout to begin the copying process.

To edit an existing blackout, tap the Edit button next to the blackout you'd like to update.

• Note: If your 25Live contact doesn't have editing rights to blackouts, you will see a View button instead of the Edit button for each item. Contact your 25Live Administrator if you need different permissions.

#### Tip: Check for Hidden Columns

If you don't see the Edit button, Copy button, or other information you expect to see in the list of existing blackouts, use the **Select Columns** button to make sure all columns you wish to see are checked. You may also need to contact your 25Live Administrator.

## 2. Begin the Blackout With A Name and Initial Date

Type in a **Blackout Name**. This is an internal name used only for organization.

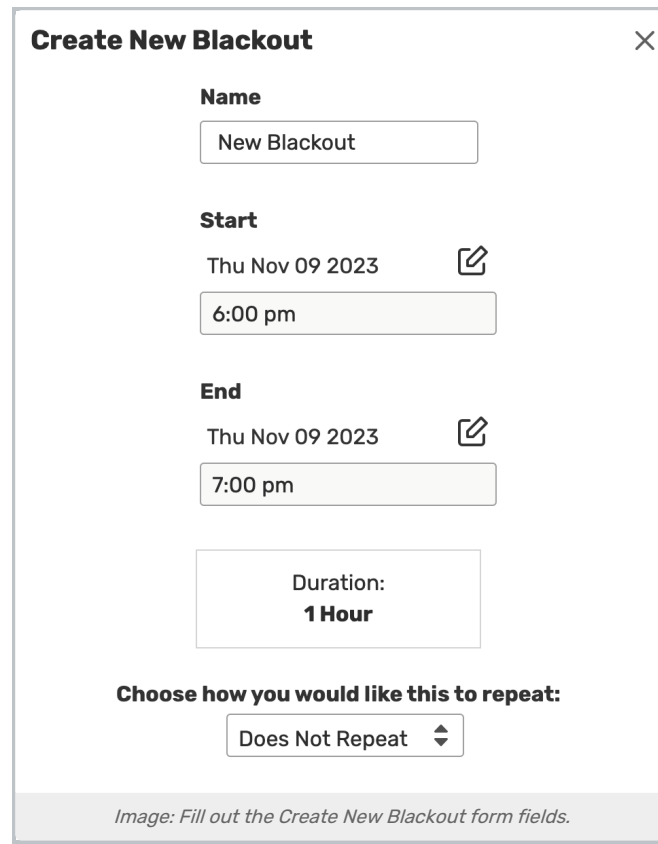

Add a Start and End date and time span for the first occurrence of the blackout period.

#### Note: Conflicts Are Not Checked

÷

Blackout creation and editing does not need to check for conflicts for the dates and locations you add. Events already assigned during the blackout period are not affected.

# 3. Complete Repeating Occurrence Options

#### CollegeNET Series25 Help and Customer Resources

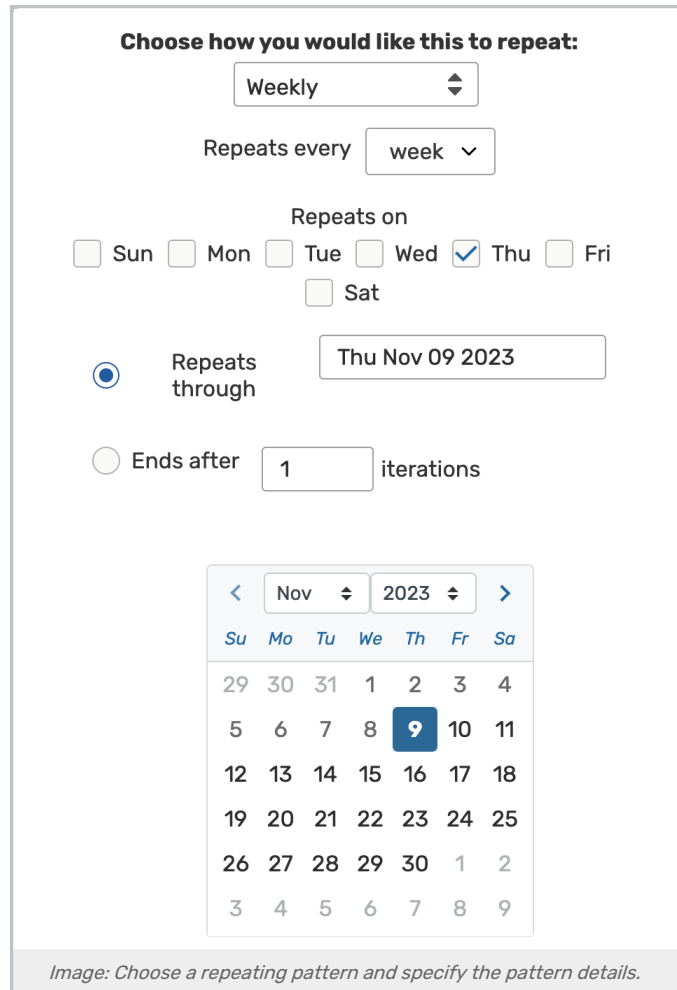

Use the Repeating Pattern button to open the Pattern Picker display.

Open the dropdown menu to choose the type of repeat for your event:

- Does Not Repeat (will remove all previously selected or defined occurrences)
- Ad hoc (can be selected on the calendar one by one)
- Daily
- Weekly
- Monthly

÷

Complete the options that appear for your chosen repeat pattern type.

#### Note: Blackouts Can Overlap

When adding dates and locations, you don't need to worry about if there is already an existing blackout that might conflict. You may overlap blackout periods.

## 4. Add Notes to Your Blackout

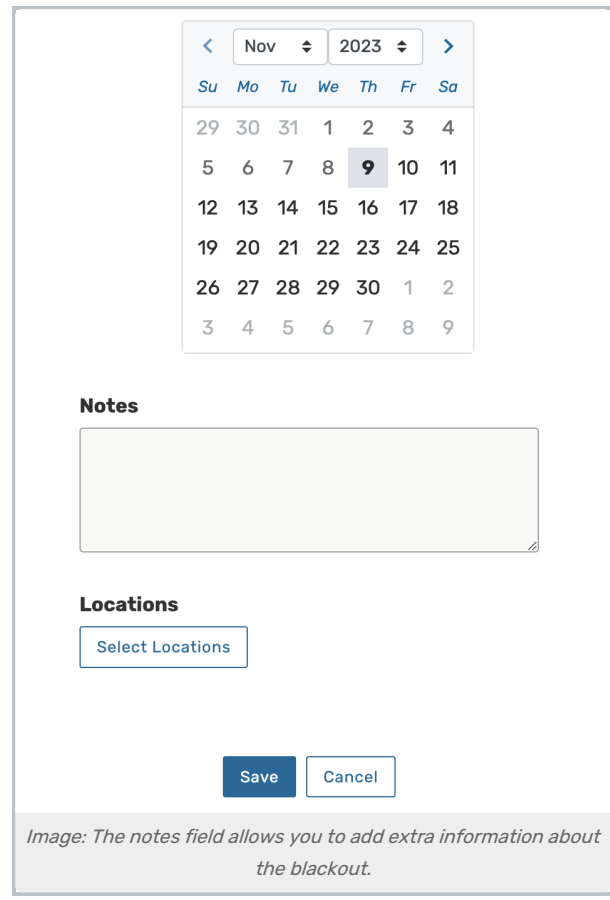

Use the Notes field to add additional information about the blackout.

## 5. Add Locations to Your Blackout

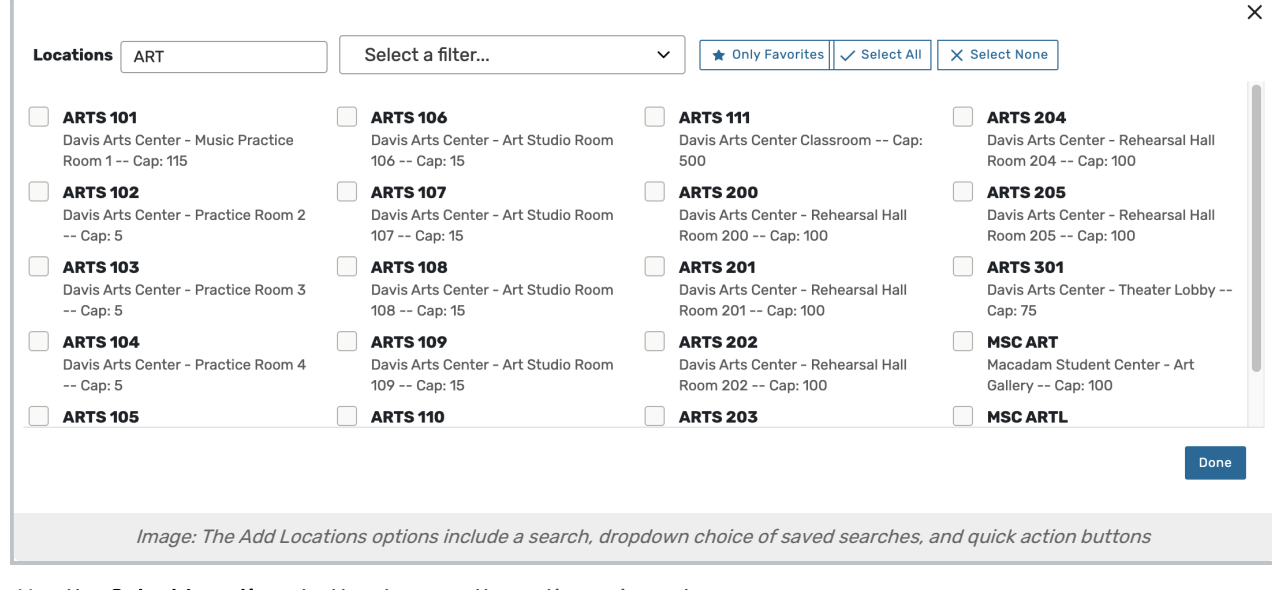

Use the Select Locations button to open the options view where you can:

• Search by keyword

- Choose from a list of saved searches from the filter dropdown
- Use the quick action buttons to:
	- **Filter by Only Favorites**
	- Select All
		- To add more than the approximately 100 locations that display at one time in the view, be sure to scroll through all the locations before using Select All to add all locations in the results
	- Select None

Add as many locations as your blackout requires by checking boxes next to locations. After checking some locations, you can use the X near the search term to clear and enter a new search to add additional locations. Checked locations from all the searches will be added.

Use the **Done** button to save your choices.

You can repeat this step to add additional locations or remove some of your previous choices.

### 6. Save the Blackout

Use the Save button to save all your choices and add the blackout to your Series25 database.

# Deleting an Existing Blackout

### 1. Go to the Blackout Management Section in System Settings

Find the link in the More menu to go to the System Settings view, then continue to the Blackout Management section.

## 2. Search for Blackouts by Name and Date

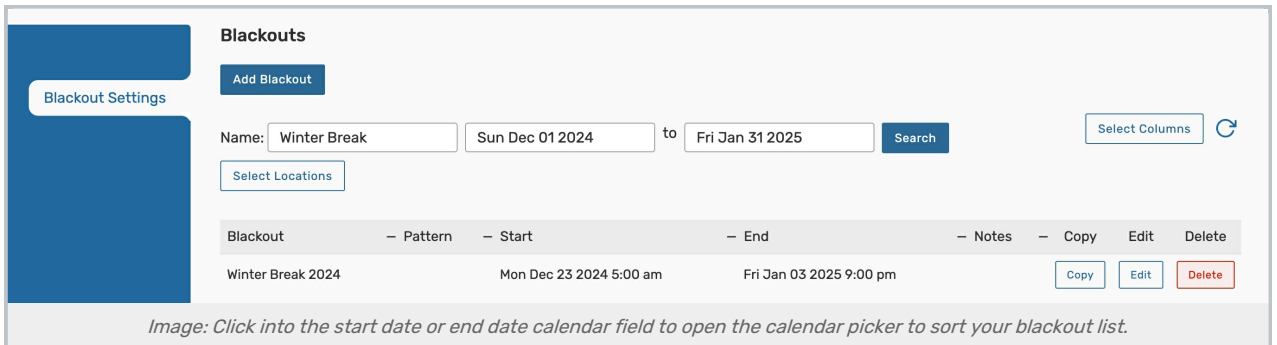

The default view will show you blackouts within the current month. Use the fields to filter the blackout list.

Date ranges search for blackouts up to 12 months in the past or 12 months in the future. Please note that range you select will populate any blackouts with a start date that falls within the range. The end date can fall outside of that range and still be displayed.

## 3. Use the Delete Button to Remove Any Listed Blackout

## CollegeNET Series25 Help and Customer Resources

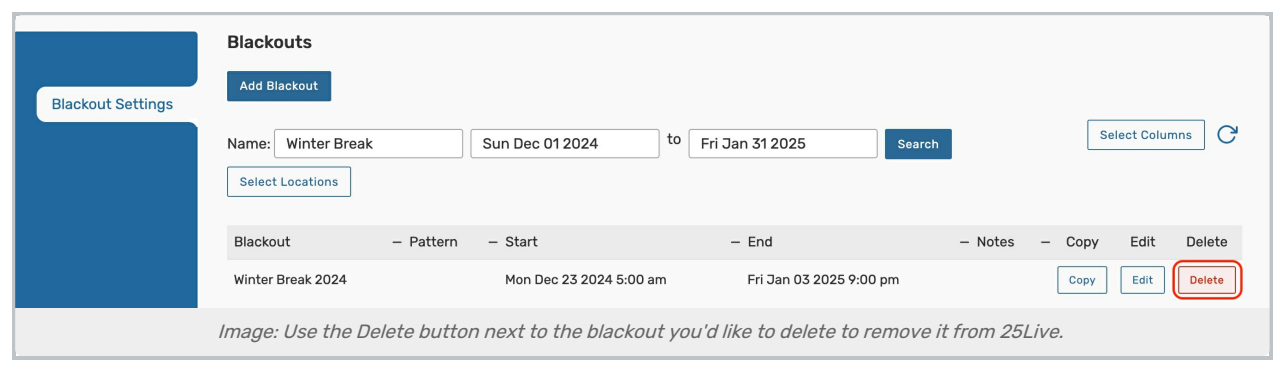

Each of the lists of existing blackouts in your library has a button option to Delete.

#### Warning: The Delete Action is Immediate Without Confirmation

If you use the Delete button, the blackout is immediately deleted. No confirmation dialog appears to make sure you're choosing the correct button. Consider carefully before deleting.

If you delete a group of blackouts for multiple locations in 25Live System Settings, it will delete only that blackout name for all the associated locations. Other blackouts for those locations will not be affected.

#### Tip: Check for Hidden Columns

If you don't see the Delete button or other information you expect to see in the list of existing blackouts, use the Select Columns button to make sure all columns you wish to see are checked. You may also need to contact your 25Live Administrator.